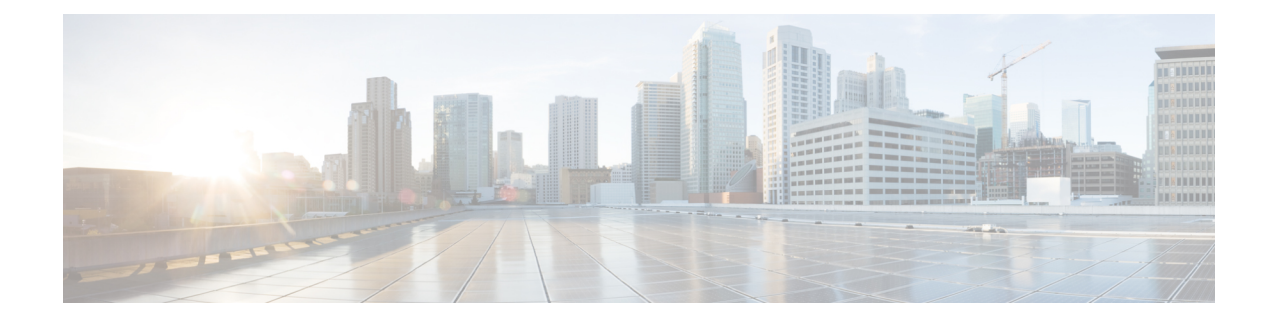

# **Managing Certificates and Server Security**

This chapter includes the following sections:

- Managing the Server [Certificate,](#page-0-0) on page 1
- [Generating](#page-1-0) a Certificate Signing Request, on page 2
- Creating a [Self-Signed](#page-3-0) Certificate, on page 4
- Creating a [Self-Signed](#page-5-0) Certificate Using Windows, on page 6
- Uploading a Server [Certificate,](#page-6-0) on page 7
- Managing the External [Certificate,](#page-7-0) on page 8
- Key Management [Interoperability](#page-11-0) Protocol, on page 12
- FIPS 140-2 [Compliance](#page-26-0) in Cisco IMC, on page 27

# <span id="page-0-0"></span>**Managing the Server Certificate**

You can generate a certificate signing request (CSR) to obtain a new certificate, and you can upload the new certificate to the Cisco IMC to replace the current server certificate. The server certificate may be signed either by a public Certificate Authority (CA), such as Verisign, or by your own certificate authority. The generated certificate key length is 2048 bits.

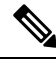

Before performing any of the following tasks in this chapter, ensure that the Cisco IMC time is set to the current time. **Note**

**Step 1** Generate the CSR from the Cisco IMC.

- **Step 2** Submit the CSR file to a certificate authority that will issue and sign your certificate. If your organization generates its own self-signed certificates, you can use the CSR file to generate a self-signed certificate.
- **Step 3** Upload the new certificate to the Cisco IMC.
	- The uploaded certificate must be created from a CSR generated by the Cisco IMC. Do not upload a certificate that was not created by this method. **Note**

# <span id="page-1-0"></span>**Generating a Certificate Signing Request**

Do not use special characters (For example ampersand (**&**)) in the **Common Name** and **Organization Unit** fields. **Note**

#### **Before you begin**

- You must log in as a user with admin privileges to configure certificates.
- Ensure that the Cisco IMC time is set to the current time.
- **Step 1** In the **Navigation** pane, click the **Admin** menu.
- **Step 2** In the **Admin** menu, click **Certificate Management**.
- **Step 3** In the **Actions** area, click the **Generate New Certificate Signing Request** link.

The **Generate New Certificate Signing Request** dialog box appears.

**Step 4** In the **Generate New Certificate Signing Request** dialog box, update the following properties:

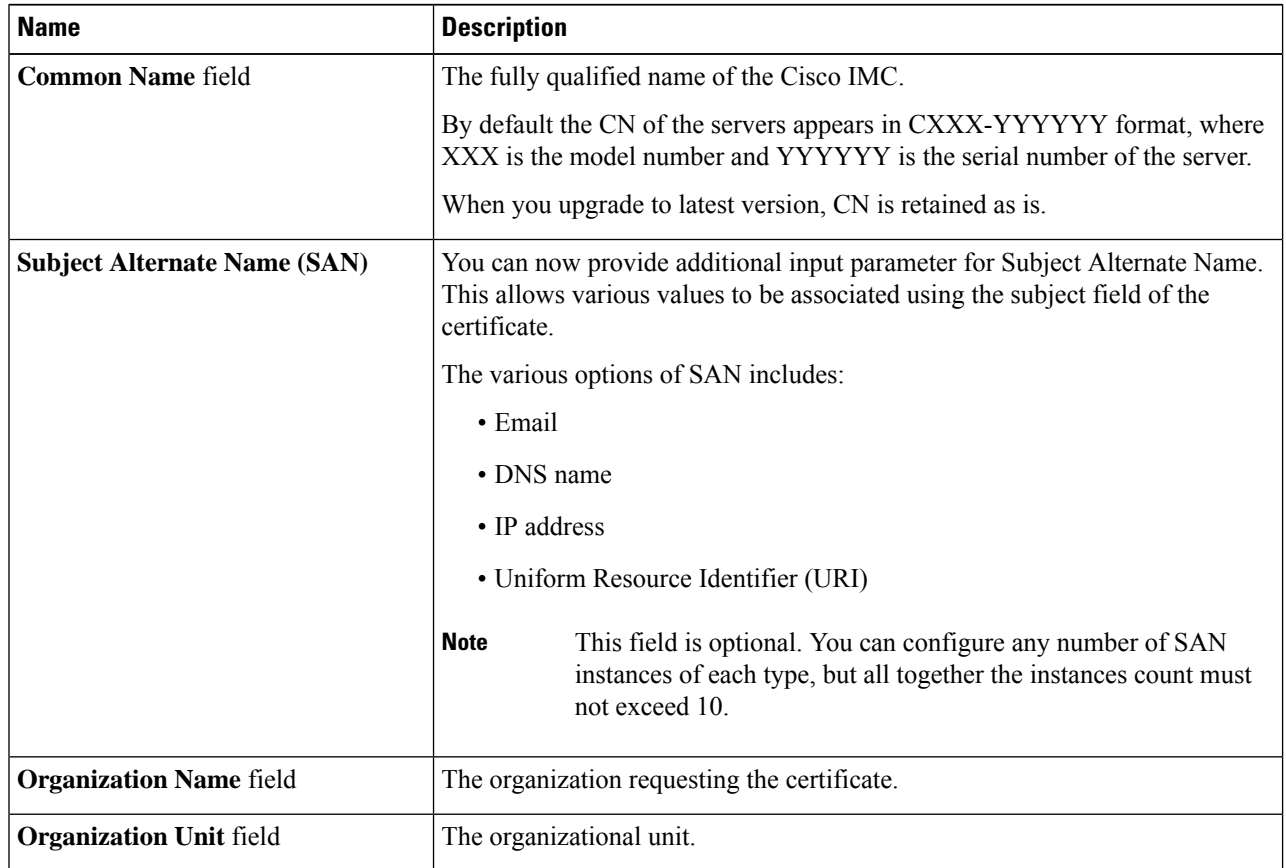

 $\label{eq:1} \bigotimes_{\mathbb{Z}} \mathbb{Z}_{\mathbb{Z}}$ 

 $\mathbf l$ 

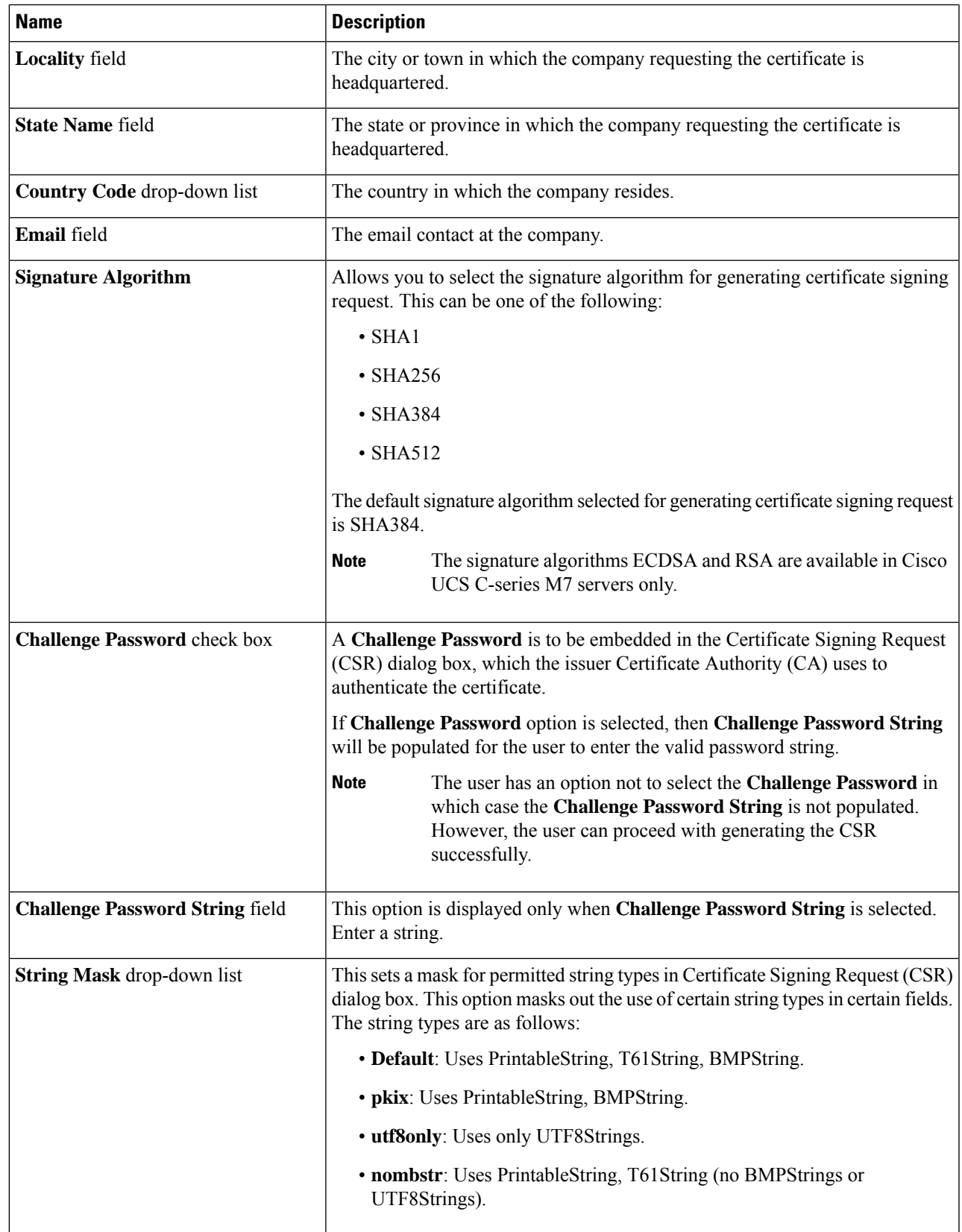

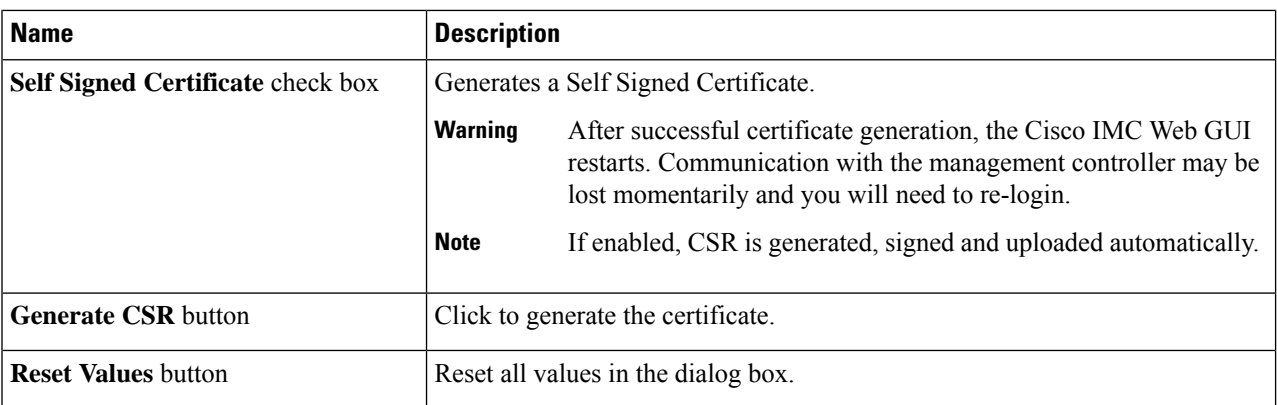

**Note** If Self-signed certificate is enabled, ignore steps 5 and 6.

#### **Step 5** Click **Generate CSR**.

The **Opening csr.txt** dialog box appears.

- **Step 6** Perform any one of the following steps to manage the CSR file, csr.txt:
	- a) Click **Open With** to view csr.txt.
	- b) Click **Save File** and then click **OK** to save csr.txt to your local machine.

#### **What to do next**

- Submit the CSR file to a certificate authority that will issue and sign your certificate. If your organization generates its own self-signed certificates, you can use the CSR file to generate a self-signed certificate.
- Ensure that the certificate is of type **Server**.

# <span id="page-3-0"></span>**Creating a Self-Signed Certificate**

As an alternative to using a public Certificate Authority (CA) to generate and sign a server certificate, you can operate your own CA and sign your own certificates. This section shows commands for creating a CA and generating a server certificate using the OpenSSL certificate server running on Linux. For detailed information about OpenSSL, see <http://www.openssl.org>.

**Note** These commands are to be entered on a Linux server with the OpenSSL package, not in the Cisco IMC.

#### **Before you begin**

- Obtain and install a certificate server software package on a server within your organization.
- Ensure that the Cisco IMC time is set to the current time.

 $\mathbf{l}$ 

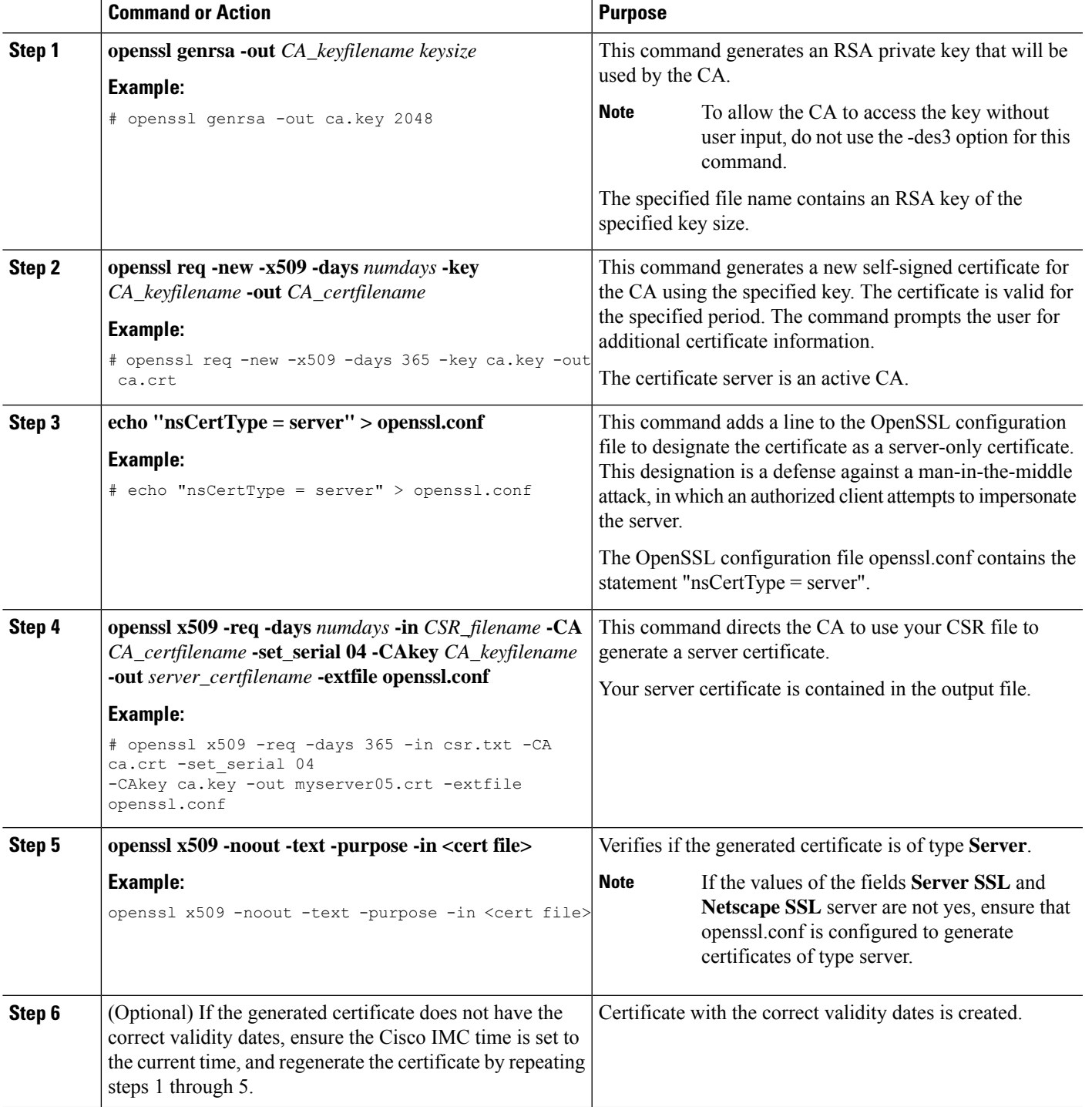

#### **Procedure**

#### **Example**

This example shows how to create a CA and to generate a server certificate signed by the new CA. These commands are entered on a Linux server running OpenSSL.

```
# /usr/bin/openssl genrsa -out ca.key 2048
Generating RSA private key, 2048 bit long modulus
.............++++++
.....++++++
e is 65537 (0x10001)
# /usr/bin/openssl req -new -x509 -days 365 -key ca.key -out ca.crt
You are about to be asked to enter information that will be incorporated
into your certificate request.
What you are about to enter is what is called a Distinguished Name or a DN.
There are quite a few fields but you can leave some blank
For some fields there will be a default value,
If you enter '.', the field will be left blank.
-----
Country Name (2 letter code) [GB]:US
State or Province Name (full name) [Berkshire]:California
Locality Name (eg, city) [Newbury]:San Jose
Organization Name (eg, company) [My Company Ltd]:Example Incorporated
Organizational Unit Name (eg, section) []:Unit A
Common Name (eg, your name or your server's hostname) []:example.com
Email Address []:admin@example.com
# echo "nsCertType = server" > openssl.conf
# /usr/bin/openssl x509 -req -days 365 -in csr.txt -CA ca.crt -set_serial 01
-CAkey ca.key -out server.crt -extfile openssl.conf
Signature ok
subject=/C=US/ST=California/L=San Jose/O=Example Inc./OU=Unit
A/CN=example.com/emailAddress=john@example.com
Getting CA Private Key
#
```
#### **What to do next**

Upload the new certificate to the Cisco IMC.

### <span id="page-5-0"></span>**Creating a Self-Signed Certificate Using Windows**

#### **Before you begin**

- You must log in as a user with admin privileges to configure certificates.
- Ensure that the Cisco IMC time is set to the current time.
- **Step 1** Open IIS Manager and navigate to the level you want to manage.
- **Step 2** In the **Features** area, double-click **Server Certificate**.
- **Step 3** In the **Action** pane, click **Create Self-Signed Certificate**.
- **Step 4** On the **Create Self-Signed Certificate** window, enter name for the certificate in the **Specify a friendly name for the certificate** field.

### **Step 5** Click **Ok**.

П

**Step 6** (Optional) If the generated certificate does not have the correct validity dates, ensure the Cisco IMC time is set to the current time, and regenerate the certificate by repeating steps 1 through 5. Certificate with the correct validity dates is created.

## <span id="page-6-0"></span>**Uploading a Server Certificate**

You can either browse and select the certificate to be uploaded to the server or copy the entire content of the signed certificate and paste it in the **Paste certificate content** text field and upload it.

#### **Before you begin**

- You must log in as a user with admin privileges to upload a certificate.
- The certificate file to be uploaded must reside on a locally accessible file system.
- Ensure that the generated certificate is of type server.
- The following certificate formats are supported:
	- .crt
	- .cer
	- .pem

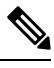

**Note**

You must first generate a CSR using the Cisco IMC Certificate Management menu, and you must use that CSR to obtain the certificate for uploading. Do not upload a certificate that was not obtained by this method.

- **Step 1** In the **Navigation** pane, click the **Admin** menu.
- **Step 2** In the **Admin** menu, click **Certificate Management**.
- **Step 3** In the **Actions** area, click **Upload Server Certificate**.

The **Upload Certificate** dialog box appears.

**Step 4** In the **Upload Certificate** dialog box, update the following properties:

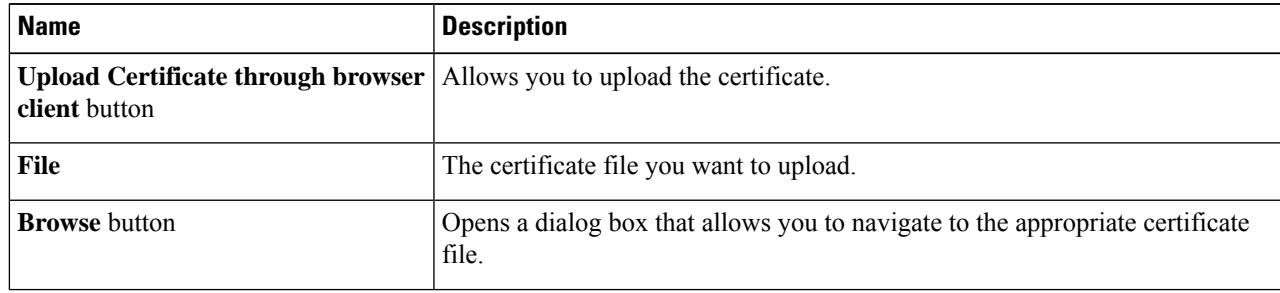

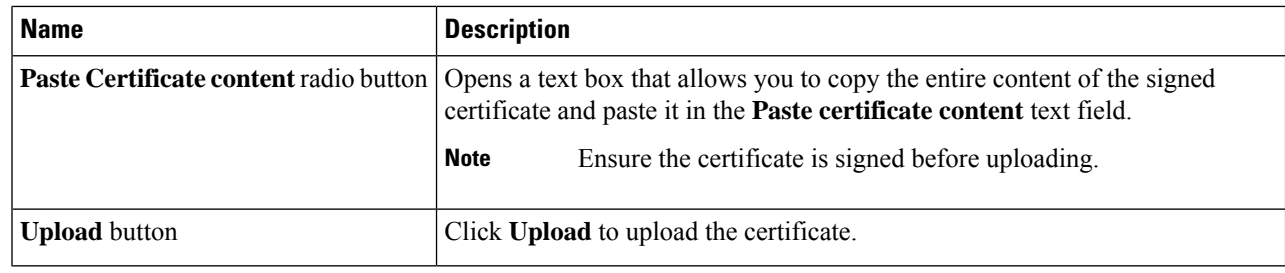

**Step 5** Click **Upload Certificate**.

# <span id="page-7-0"></span>**Managing the External Certificate**

Prior to the 4.1.2 release, you can generate a certificate signing request (CSR) and upload a new server certificate to Cisco IMC. Release 4.1.2 onwards, you can also upload a wildcard or an external certificate and an external private key, in addition to a server certificate. Unlike a server certificate, you could upload and use the same external certificate and key pair for *multiple* Cisco IMC servers.

- **1.** Upload the external certificate and external private key to Cisco IMC.
- **2.** Activate the uploaded certificate.

On activation, the new certificate and private key pair replaces the existing certificate and key pair in Cisco IMC.

### **Uploading an External Certificate**

#### **Before you begin**

- You must log in as a user with admin privileges.
- The certificate file to be uploaded must reside on a locally accessible file system.
- The following certificate formats are supported:
	- .crt
	- .cer
	- .pem

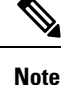

- Cisco IMC supports external private key size of 2048 bits, 4096 bits and 8192 bits in Cisco UCS S-Series servers.
- **Step 1** In the **Navigation** pane, click the **Admin** tab.

Ш

- **Step 2** On the **Admin** tab, click **Certificate Management**.
- **Step 3** In the **Actions** area, click **Upload External Certificate**.

The **Upload External Certificate** dialog box appears.

- **Step 4** In the **Upload External Certificate** dialog box, select the appropriate options and enter the relevant details:
	- **Upload from remote location**: Select this radio button to upload an external certificate from a remote location.

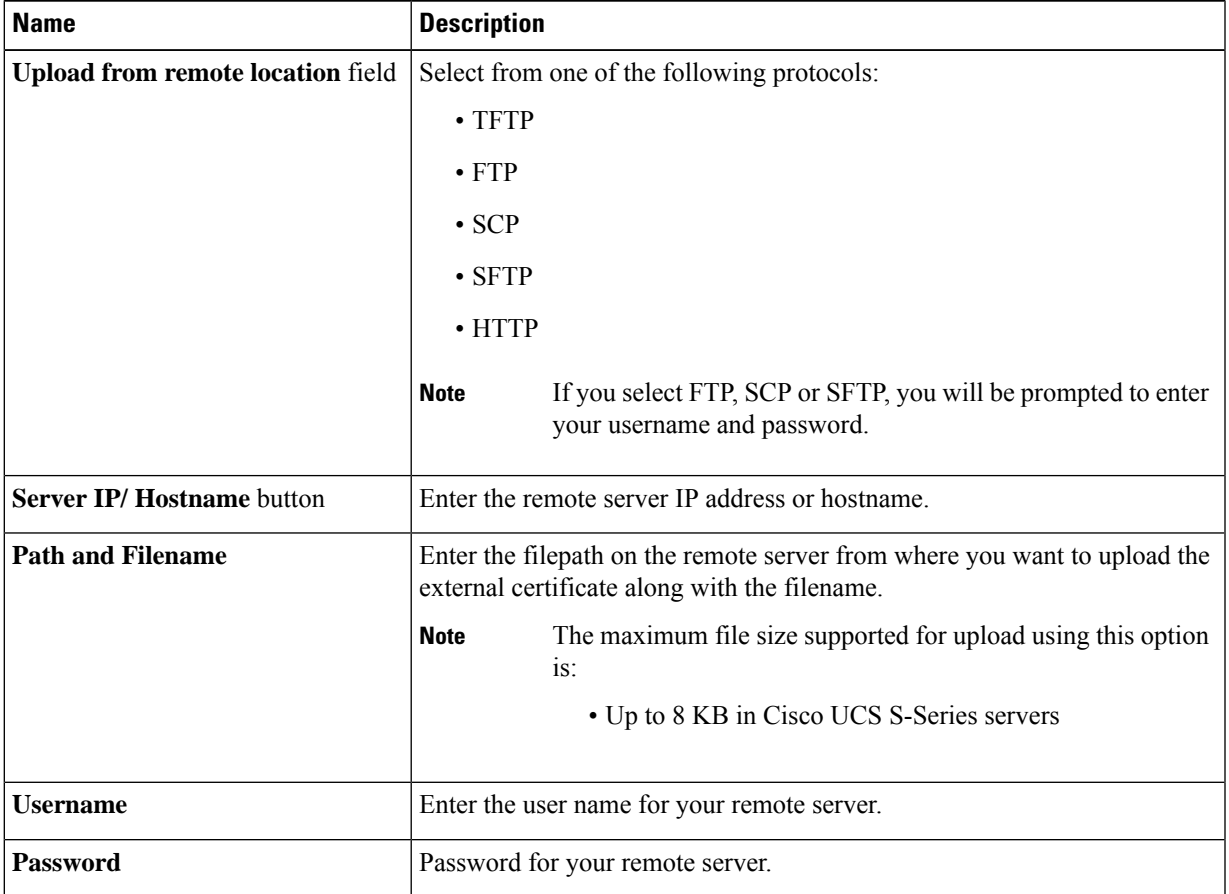

• **Upload through browser Client**: Select this radio button to upload an external certificate using a browser client.

Click **Browse** and navigate to the location from where you want to upload the external certificate.

The maximum file size supported for upload using this option is up to 5 KB in: **Note**

- Cisco UCS S-Series servers
- **Paste External Certificate Content**: Select this radio button to paste the external certificate details directly in the dialog box.

The maximum file size supported for upload using this option is: **Note**

• Up to 8 KB in Cisco UCS S-Series servers

**Step 5** Click **Upload** to upload the external certificate.

#### **What to do next**

Upload the external private key and then activate the uploaded external certificate.

G **Important** After you upload the external certificate and the external private key, the **Activate External Certificate** tab is enabled. Select **Activate External Certificate** to activate the uploaded external certificate.

> Activating the uploaded certificate replaces the existing certificate and key pair, and disconnects any existing HTTPS and SSH sessions.

### **Uploading an External Private Key**

#### **Before you begin**

- You must log in as a user with admin privileges to upload an external private key.
- Ensure that you have uploaded an external certificate.

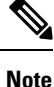

• Cisco IMC supports external private key size of 2048 bits, 4096 bits and 8192 bits in Cisco UCS S-Series servers.

- **Step 1** In the **Navigation** pane, click the **Admin** tab.
- **Step 2** On the **Admin** tab, click **Certificate Management**.
- **Step 3** In the **Actions** area, click **Upload External Private Key**.

The **Upload External Private Key** dialog box appears.

- **Step 4** In the **Upload External Private Key** dialog box, select the appropriate options and enter the relevant details:
	- **Upload from remote location**: Select this radio button to upload an external certificate from a remote location.

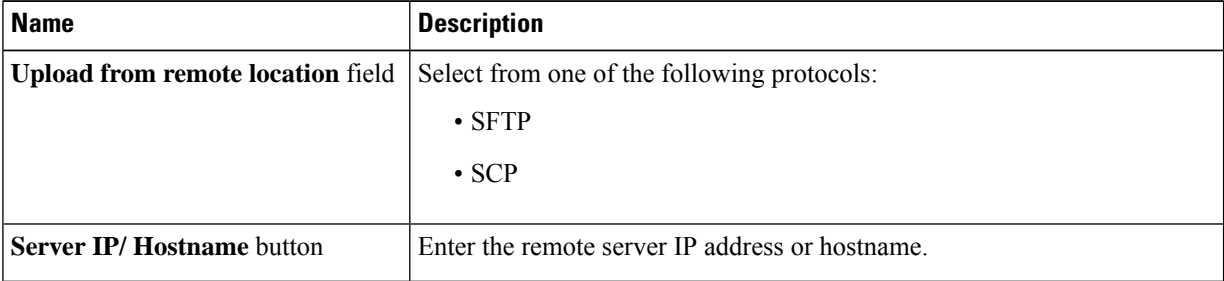

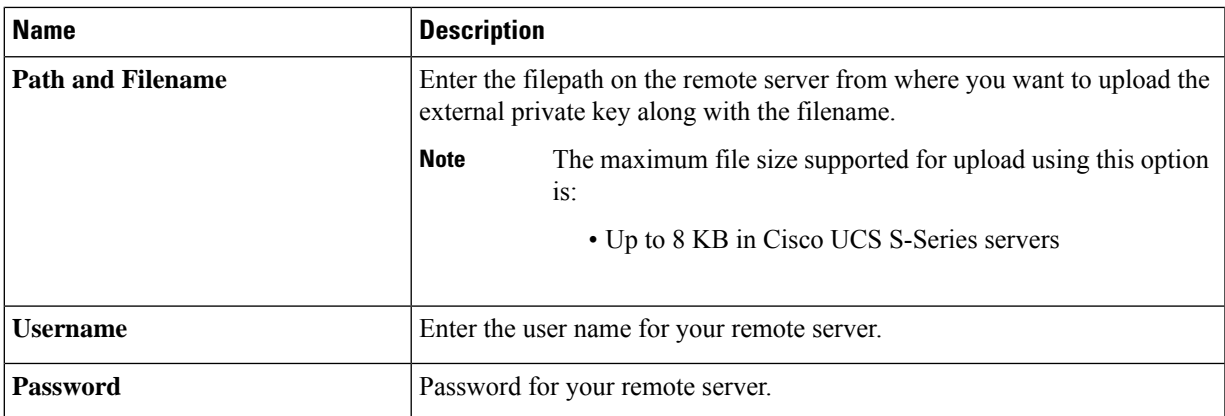

• **Upload through browser Client**: Select this radio button to upload an external private key using a browser client. Click **Browse** and navigate to the location from where you want to upload the external private key.

The maximum file size supported for upload using this option is up to 5 KB in: **Note**

• Cisco UCS S-Series servers

• **Paste External Private Key Content**: Select this radio button to paste the external private key details directly in the dialog box.

The maximum file size supported for upload using this option is: **Note**

• Up to 8 KB in Cisco UCS S-Series servers

**Step 5** Click **Upload** to upload the external private key.

#### **What to do next**

After uploading the external certificate and external private key, activate the uploaded external certificate.

Ú

After you upload the external certificate and the external private key, the **Activate External Certificate** tab is enabled. Select **Activate External Certificate** to activate the uploaded external certificate.

Activating the uploaded certificate replaces the existing certificate and key pair, and disconnects any existing HTTPS and SSH sessions.

### **Activating the External Certificate**

#### **Before you begin**

- You must log in as a user with admin privileges to activate an external certificate.
- Ensure that you have uploaded the external certificate and external private key.

**Important**

**Step 1** In the **Navigation** pane, click the **Admin** tab.

### **Step 2** On the **Admin** tab, click **Certificate Management**.

After uploading the external certificate and the private key, the **Activate External Certificate** tab is enabled in the **Actions** area.

### **Step 3** Click **Activate External Certificate**.

Activating the external certificate overwrites any existing certificate and key pair, and disconnects any existing HTTPS and SSH sessions. **Note**

# <span id="page-11-0"></span>**Key Management Interoperability Protocol**

Key Management Interoperability Protocol (KMIP) is a communication protocol that defines message formats to handle keys or classified data on a key management server. KMIP is an open standard and is supported by several vendors. Key management involves multiple interoperable implementations, so a KMIP client works effectively with any KMIP server.

Self-Encrypting Drives(SEDs) contain hardware that encrypts incoming data and decrypts outgoing data in realtime. A drive or media encryption key controls this function. However, the drives need to be locked in order to maintain security. A security key identifier and a security key (key encryption key) help achieve this goal. The key identifier provides a unique ID to the drive.

Different keys have different usage requirements. Currently, the responsibility of managing and tracking local keys lies primarily with the user, which could result in human error. The user needs to remember the different keys and their functions, which could prove to be a challenge. KMIP addresses this area of concern to manage the keys effectively without human involvement.

### **Downloading a Client Certificate**

- **Step 1** In the **Navigation** pane, click the **Compute** menu.
- **Step 2** In the **Compute** menu, select a server.
- **Step 3** On the **Server** tab, click **Secure Key Management**.
- **Step 4** In the **Actions** area of the **Secure Key Management** tab, click **Download Client Certificate**.
- **Step 5** In the **Download Client Certificate** dialog box, complete these fields:

 $\mathbf l$ 

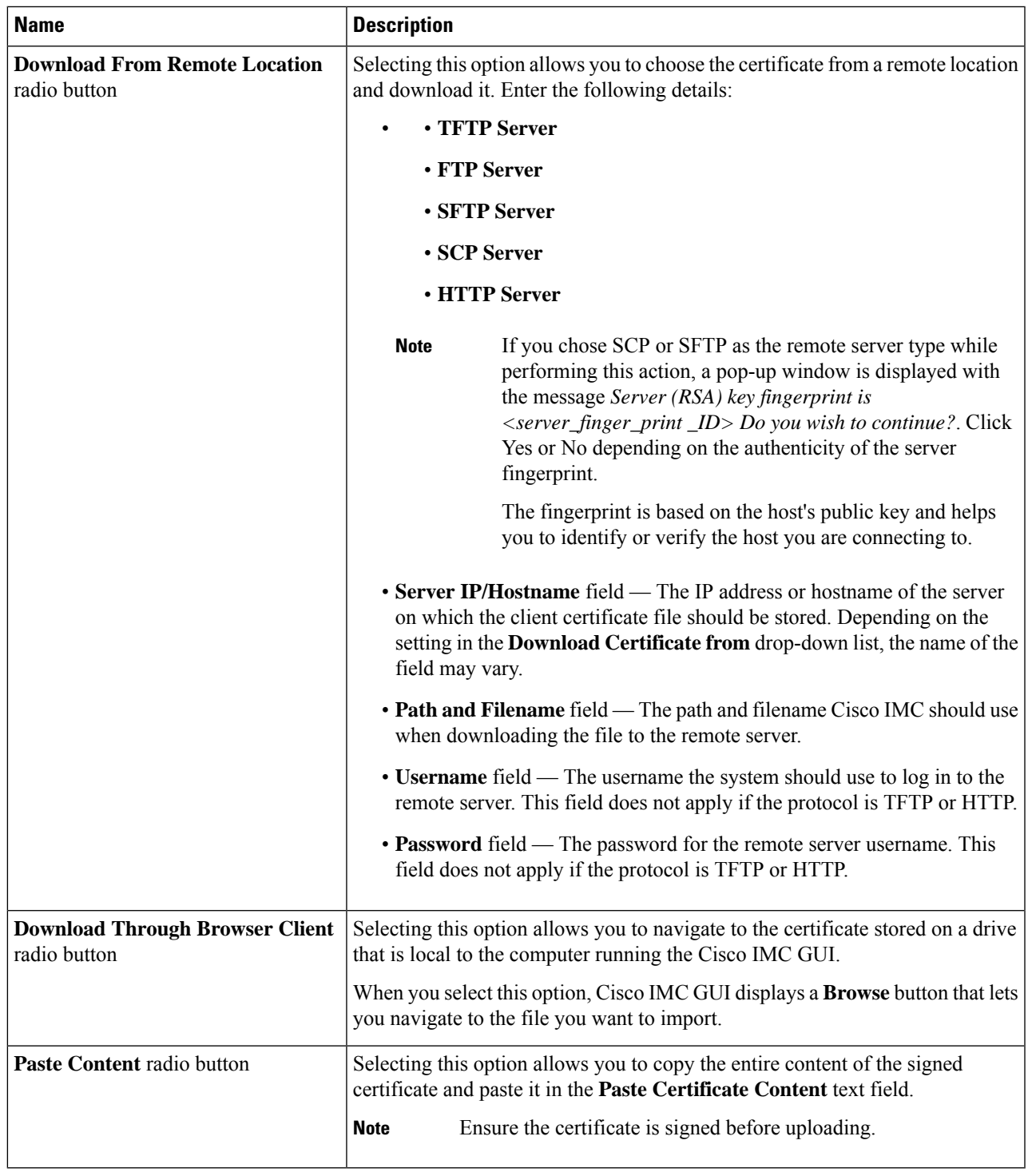

### **Exporting a Client Certificate**

- **Step 1** In the **Navigation** pane, click the **Compute** menu.
- **Step 2** In the **Compute** menu, select a server.
- **Step 3** On the **Server** tab, click **Secure Key Management**.
- **Step 4** In the **Actions** area of the **Secure Key Management** tab, click **Export Client Certificate**.
- **Step 5** In the **Export Client Certificate** dialog box, complete these fields:

 $\overline{\phantom{a}}$ 

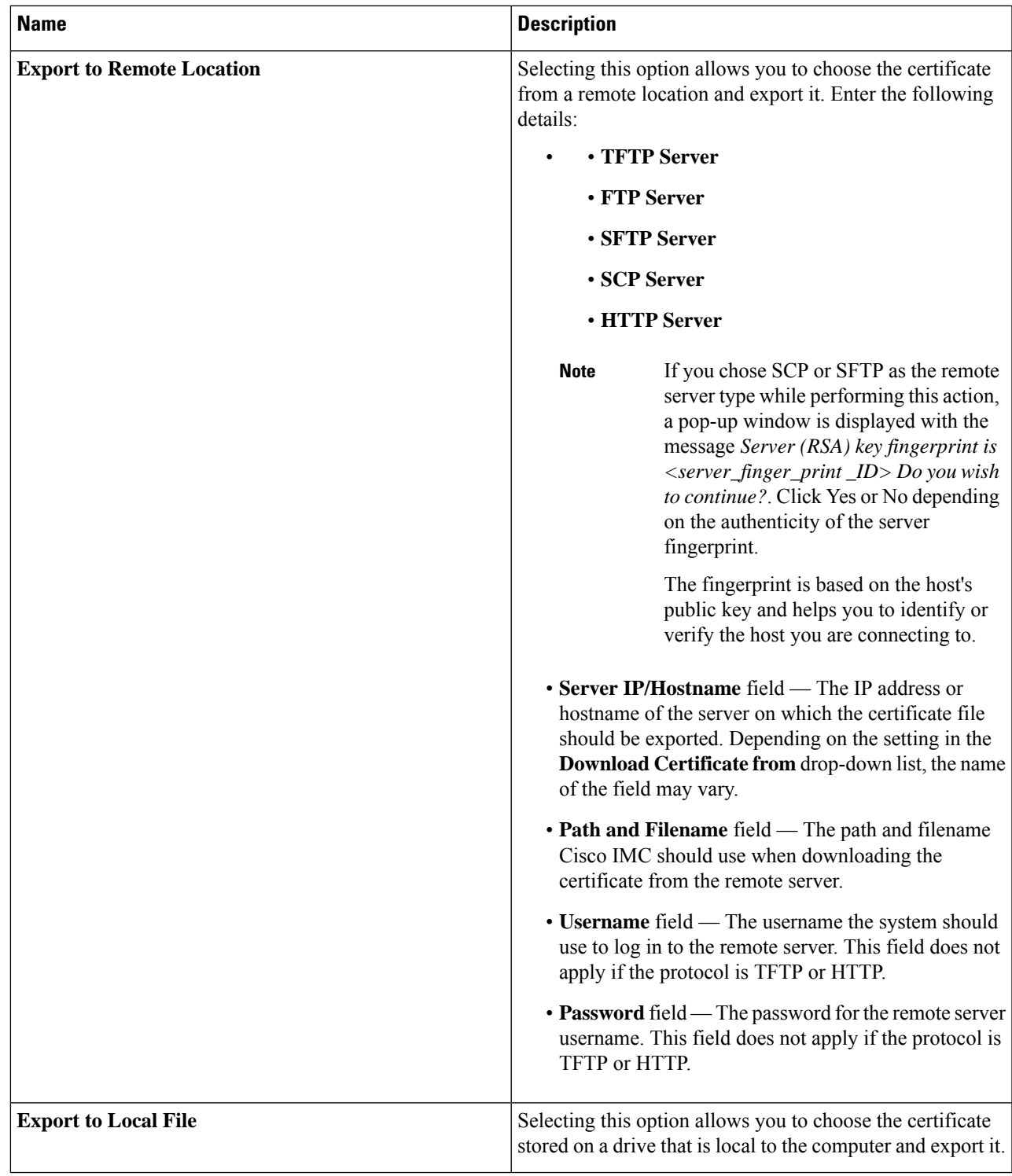

### **Deleting a Client Certificate**

- **Step 1** In the **Navigation** pane, click the **Compute** menu.
- **Step 2** In the **Compute** menu, select a server.
- **Step 3** On the **Server** tab, click **Secure Key Management**.
- **Step 4** In the **Actions** area of the **Secure Key Management** tab, click **Delete Client Certificate**.
- **Step 5** At the prompt, click **OK** to delete the client certificate, or **Cancel** to cancel the action.

### **Downloading a Client Private Key**

- **Step 1** In the **Navigation** pane, click the **Compute** menu.
- **Step 2** In the **Compute** menu, select a server.
- **Step 3** On the **Server** tab, click **Secure Key Management**.
- **Step 4** In the **Actions** area of the **Secure Key Management** tab, click **Download Client Private Key**.
- **Step 5** In the **Download Client Private Key** dialog box, complete these fields:

 $\mathbf l$ 

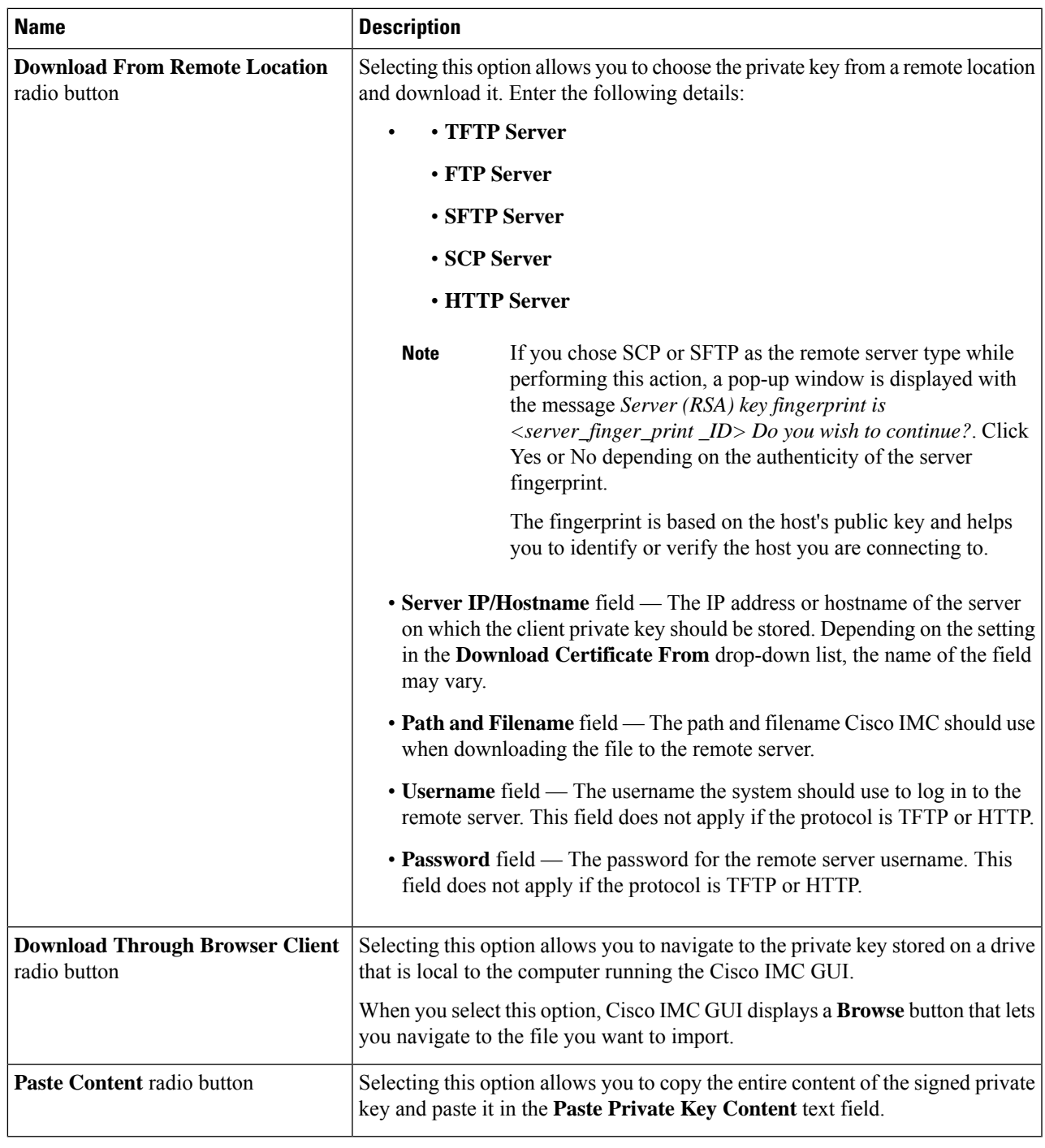

**What to do next**

### **Exporting a Client Private Key**

- **Step 1** In the **Navigation** pane, click the **Compute** menu.
- **Step 2** In the **Compute** menu, select a server.
- **Step 3** On the **Server** tab, click **Secure Key Management**.
- **Step 4** In the **Actions** area of the **Secure Key Management** tab, click **Export Client Private Key**.
- **Step 5** In the **Export Client Private Key** dialog box, complete these fields:

 $\overline{\phantom{a}}$ 

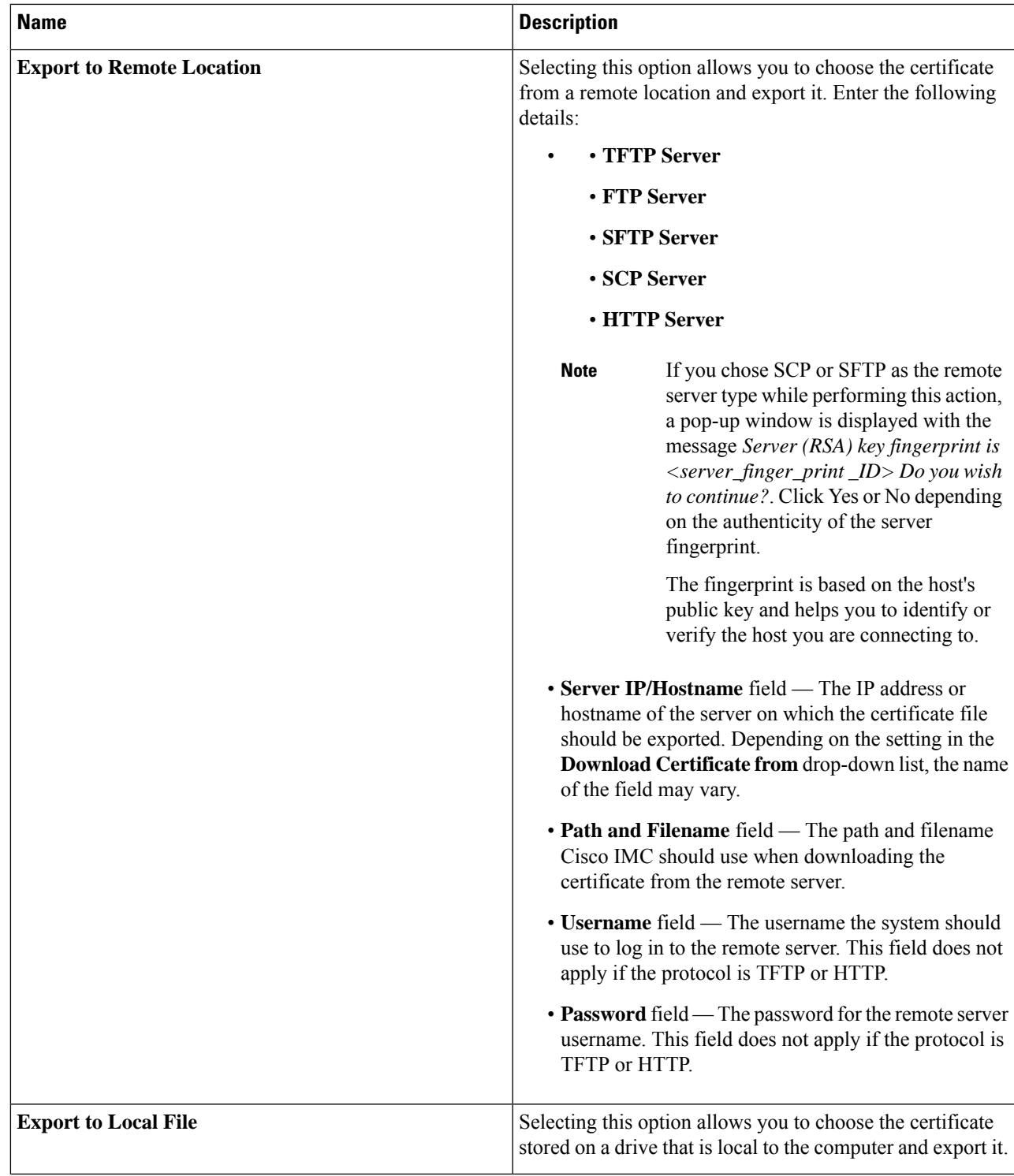

### **Deleting a Client Private Key**

- **Step 1** In the **Navigation** pane, click the **Compute** menu.
- **Step 2** In the **Compute** menu, select a server.
- **Step 3** On the **Server** tab, click **Secure Key Management**.
- **Step 4** In the **Actions** area of the **Secure Key Management** pane, click **Delete Client Private Key**.
- **Step 5** At the prompt, click **OK** or **Cancel** to delete the client private key, or cancel the action.

### **Downloading a Root CA Certificate**

- **Step 1** In the **Navigation** pane, click the **Compute** menu.
- **Step 2** In the **Compute** menu, select a server.
- **Step 3** On the **Server** tab, click **Secure Key Management**.
- **Step 4** In the **Actions** area of the **Secure Key Management** tab, click **Download Root CA Certificate**.
- **Step 5** In the **Download Root CA Certificate** dialog box, complete these fields:

 $\mathbf l$ 

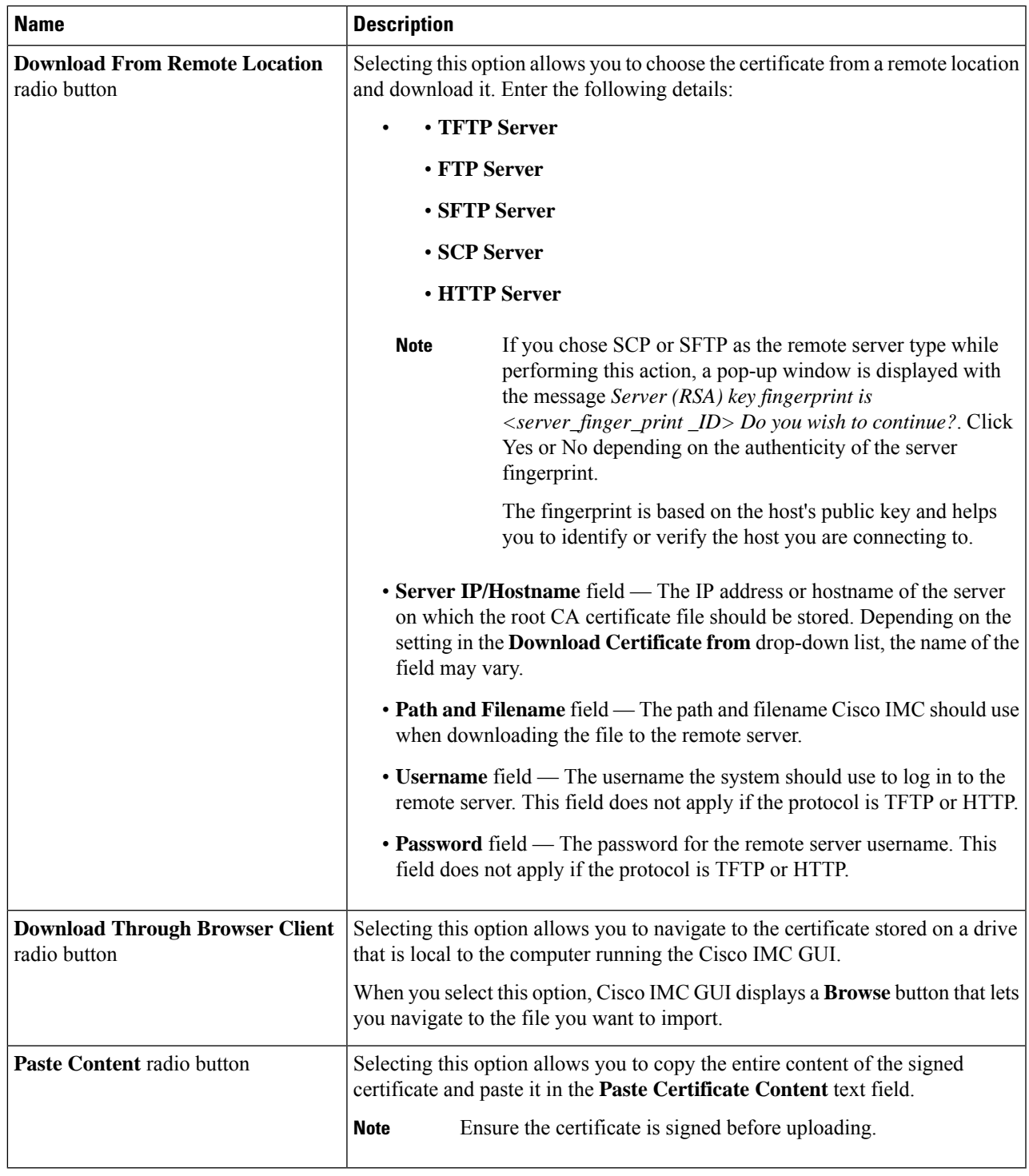

### **Exporting a Root CA Certificate**

- **Step 1** In the **Navigation** pane, click the **Compute** menu.
- **Step 2** In the **Compute** menu, select a server.
- **Step 3** On the **Server** tab, click **Secure Key Management**.
- **Step 4** In the **Actions** area of the **Secure Key Management** tab, click **Export Root CA Certificate**.
- **Step 5** In the **Export Root CA Certificate** dialog box, complete these fields:

ı

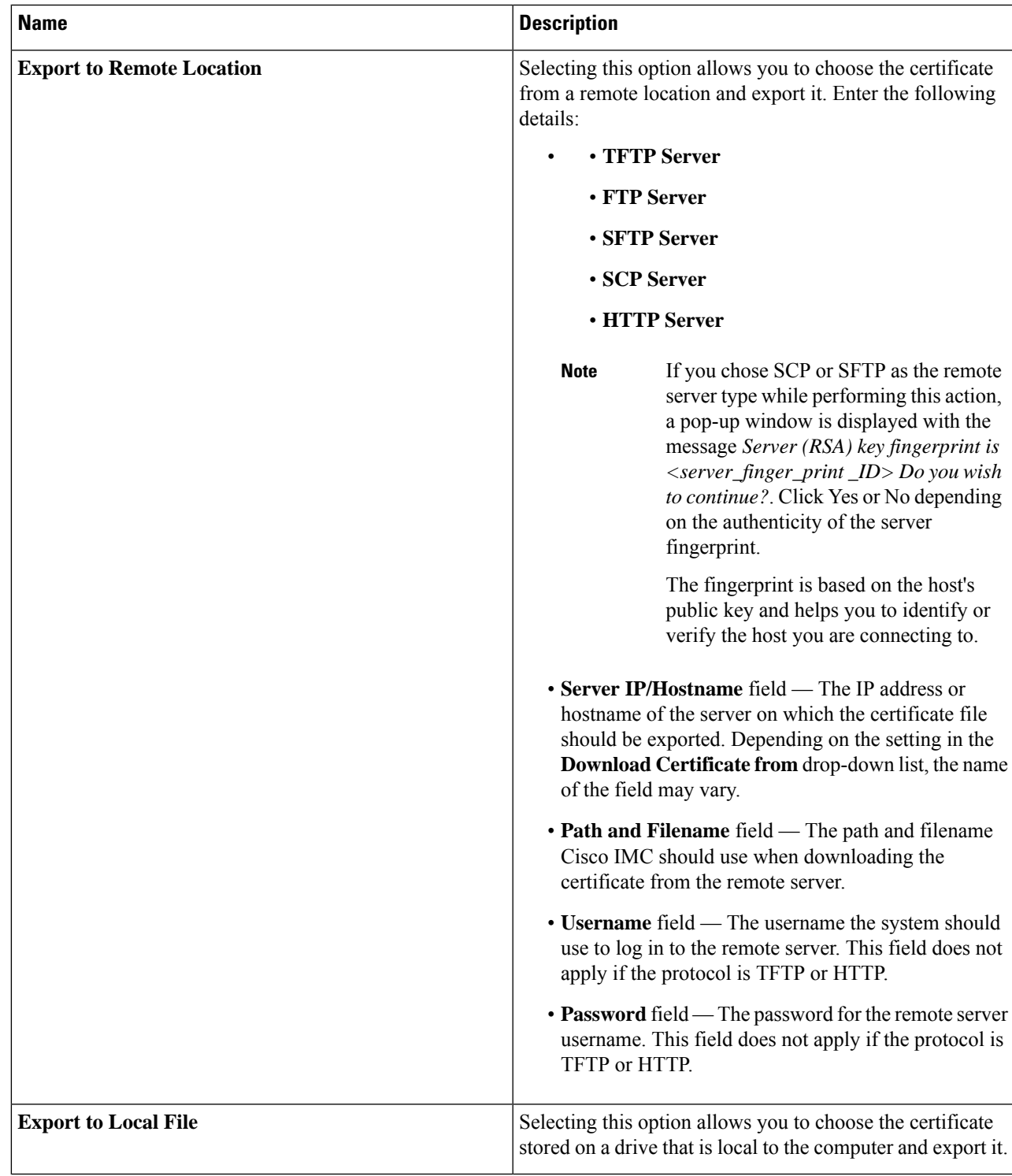

### **Deleting a Root CA Certificate**

- **Step 1** In the **Navigation** pane, click the **Compute** menu.
- **Step 2** In the **Compute** menu, select a server.
- **Step 3** On the **Server** tab, click **Secure Key Management**.
- **Step 4** In the **Actions** area of the **Secure Key Management** tab, click **Delete Root CA Certificate**.
- **Step 5** At the prompt, click **OK** or **Cancel** to delete the root CA certificate, or cancel the action.

### **Deleting KMIP Login Details**

- **Step 1** In the **Navigation** pane, click the **Compute** menu. **Step 2** In the **Compute** menu, select a server.
- **Step 3** On the **Server** tab, click **Secure Key Management**.
- **Step 4** In the **Actions** area of the **Secure Key Management** pane, click **Delete KMIP Login**.
- **Step 5** At the prompt, click **OK** to delete the KMIP login details, or **Cancel** to cancel the action.

### **Restoring the KMIP Server to Default Settings**

- **Step 1** In the **Navigation** pane, click the **Compute** menu.
- **Step 2** In the **Compute** menu, select a server.
- **Step 3** On the **Server** tab, click **Secure Key Management**.
- **Step 4** In the **KMIP** Servers area of the **Secure Key Management** tab, select a row by checking the check box and click **Delete**.
- **Step 5** At the prompt, click **OK**

This restores the KMIP server to its default settings.

### **Testing the KMIP Server Connection**

- **Step 1** In the **Navigation** pane, click the **Compute** menu.
- **Step 2** In the **Compute** menu, select a server.
- **Step 3** On the **Server** tab, click **Secure Key Management**.
- **Step 4** In the **KMIP Servers** area of the **Secure Key Management** tab, select a row by checking the check box and click **Test Connection**.

**Step 5** If the connection is successful, a success message is displayed.

### **Viewing Secure Key Management Settings**

- **Step 1** In the **Navigation** pane, click the **Compute** menu.
- **Step 2** In the **Compute** menu, select a server.
- **Step 3** On the **Server** tab, click **Secure Key Management**.
- **Step 4** In the **Work** pane, review the following field:

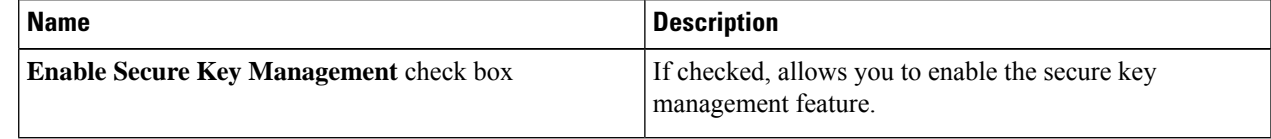

**Step 5** In the **Actions** Area, review the following fields:

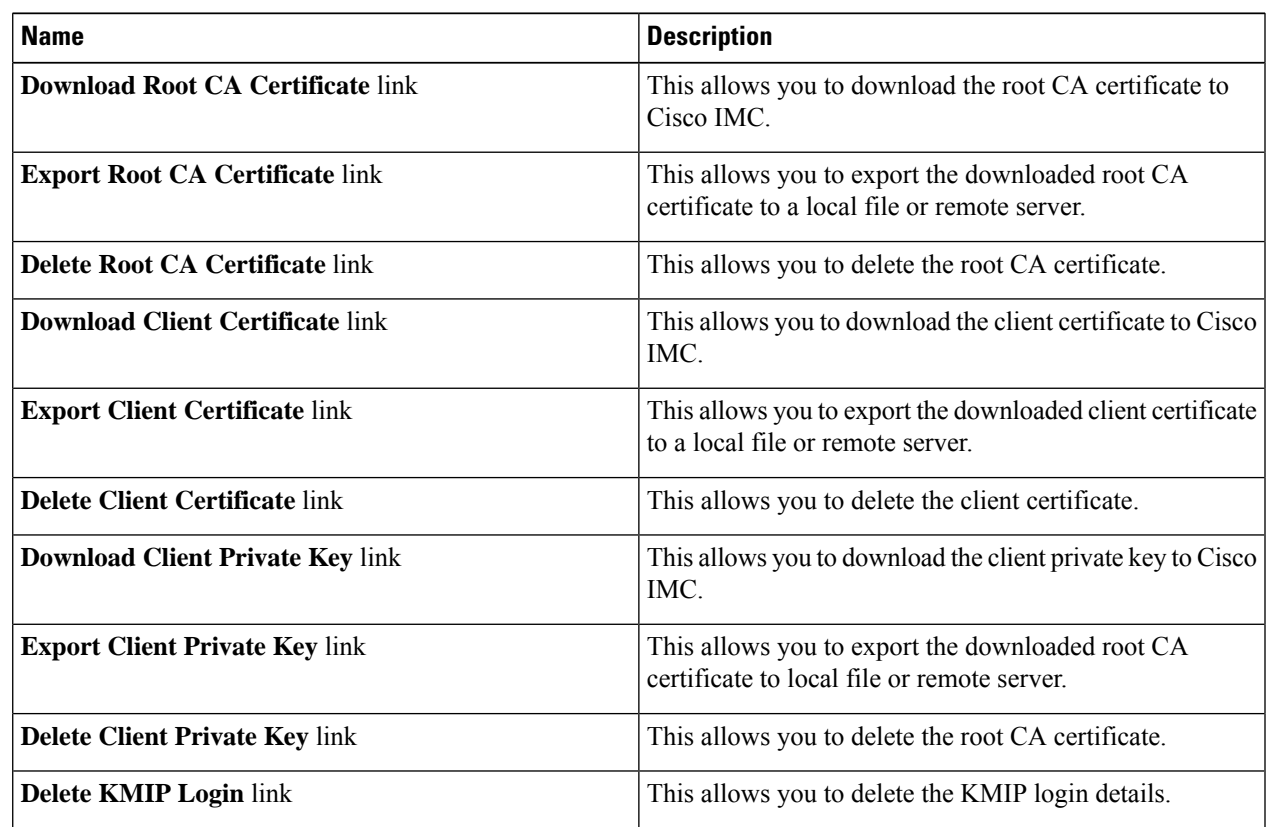

#### **Step 6** In the **KMIP** Servers Area, review the following fields:

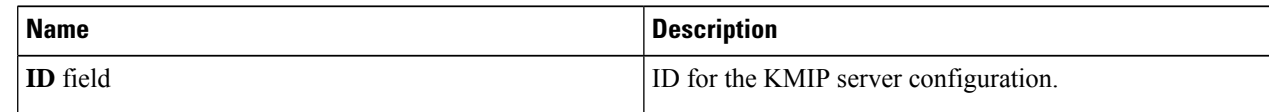

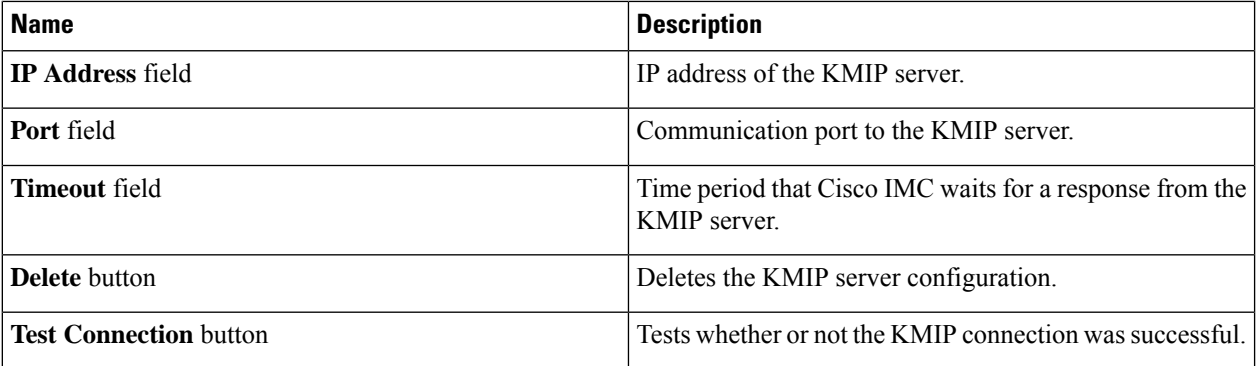

**Step 7** In the **KMIP Root CA Certificate** Area, review the following fields:

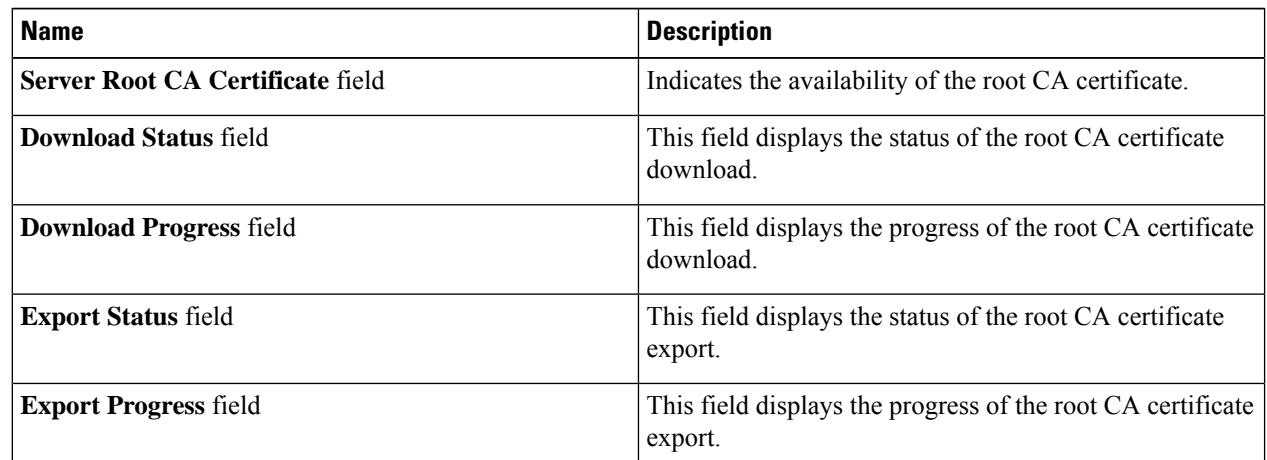

**Step 8** In the **KMIP Client Certificate** Area, review the following fields:

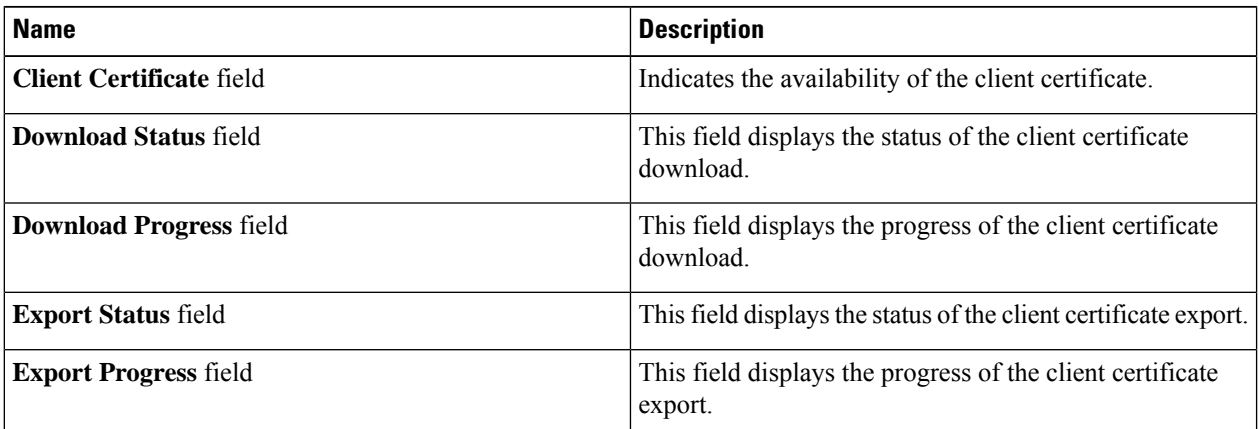

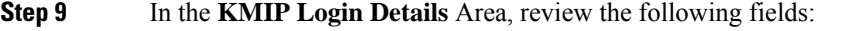

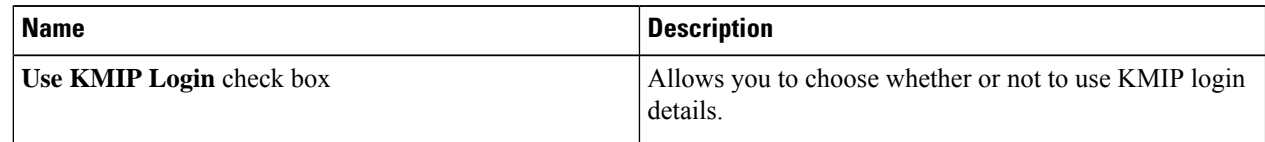

Ш

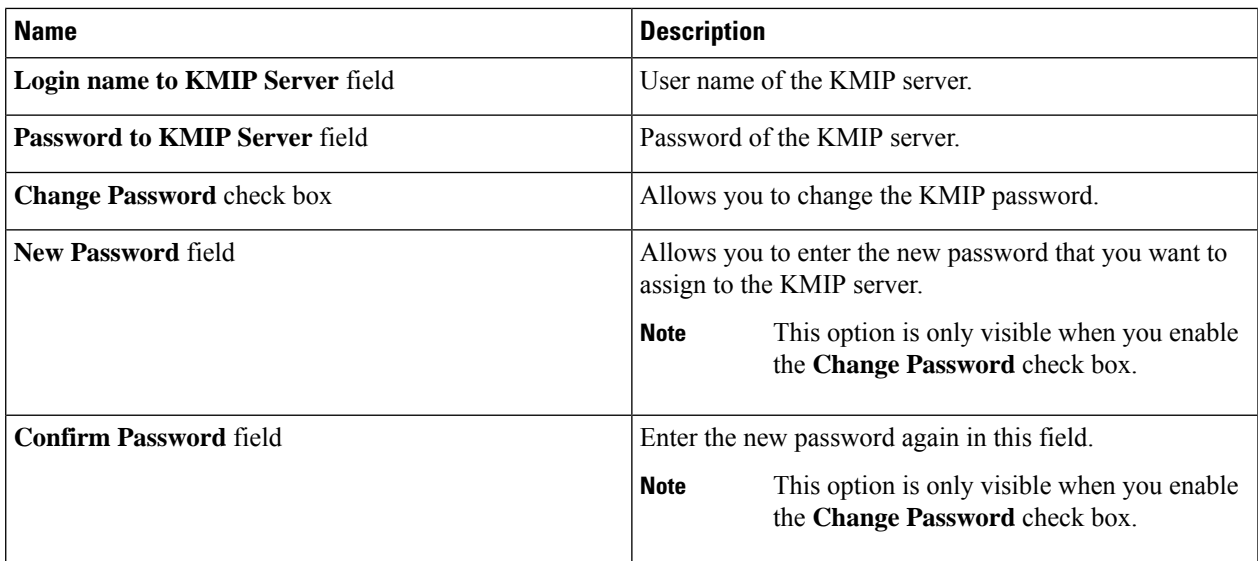

**Step 10** In the **KMIP Client Private Key** Area, review the following fields:

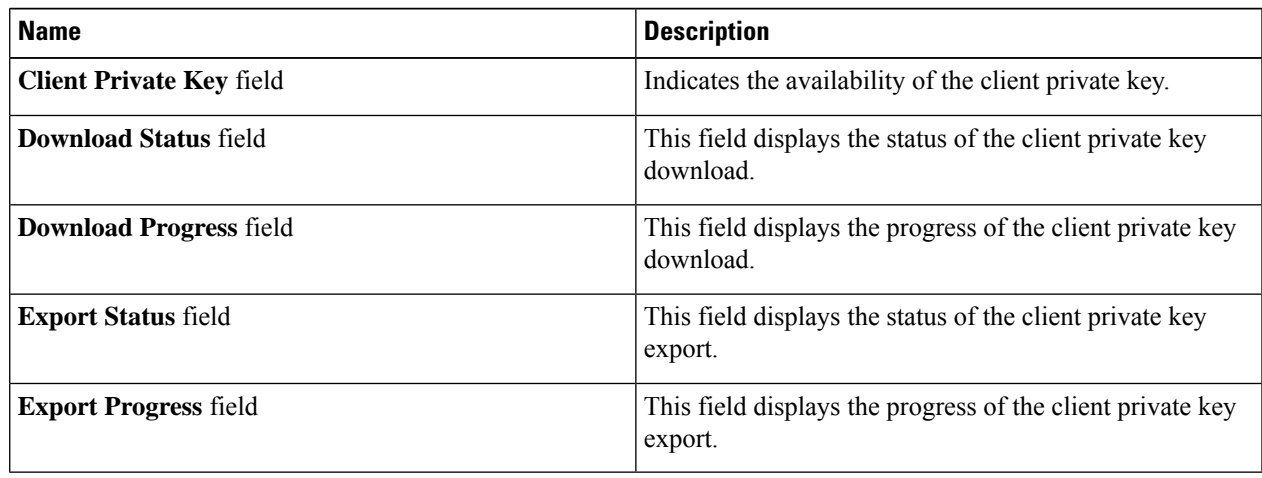

# <span id="page-26-0"></span>**FIPS 140-2 Compliance in Cisco IMC**

The Federal Information Processing Standard (FIPS) Publication 140-2, (FIPS PUB 140-2), is a U.S. government computer security standard used to approve cryptographic modules. Prior to the 3.1(3) release, the Rack Cisco IMC is not FIPS compliant as per NIST guideline. It does not follow FIPS 140-2 approved cryptographic algorithms and modules. With this release, all CIMC services will use the Cisco FIPS Object Module (FOM), which provides the FIPS 140-2 compliant cryptographic module.

The Cisco FIPS Object Module is a software library that provides cryptographic services to a vast array of Cisco's networking and collaboration products. The module provides FIPS 140 validated cryptographic algorithms and KDF functionality for services such as IPSec (IKE), SRTP, SSH, TLS, and SNMP.

### **Enabling Security Configuration**

#### **Before you begin**

You must log in with admin privileges to perform this task.

- **Step 1** In the **Navigation** pane, click the **Admin** menu.
- **Step 2** In the **Admin** menu, click **Security Management**.
- **Step 3** In the **Security Management** pane, click **Security Configuration**.
- **Step 4** In the **Federal Information Processing Standard Configuration (FIPS) and Common Criteria (CC) Configuration** pane, check the **Enable FIPS** check-box.

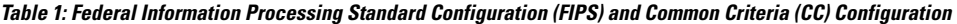

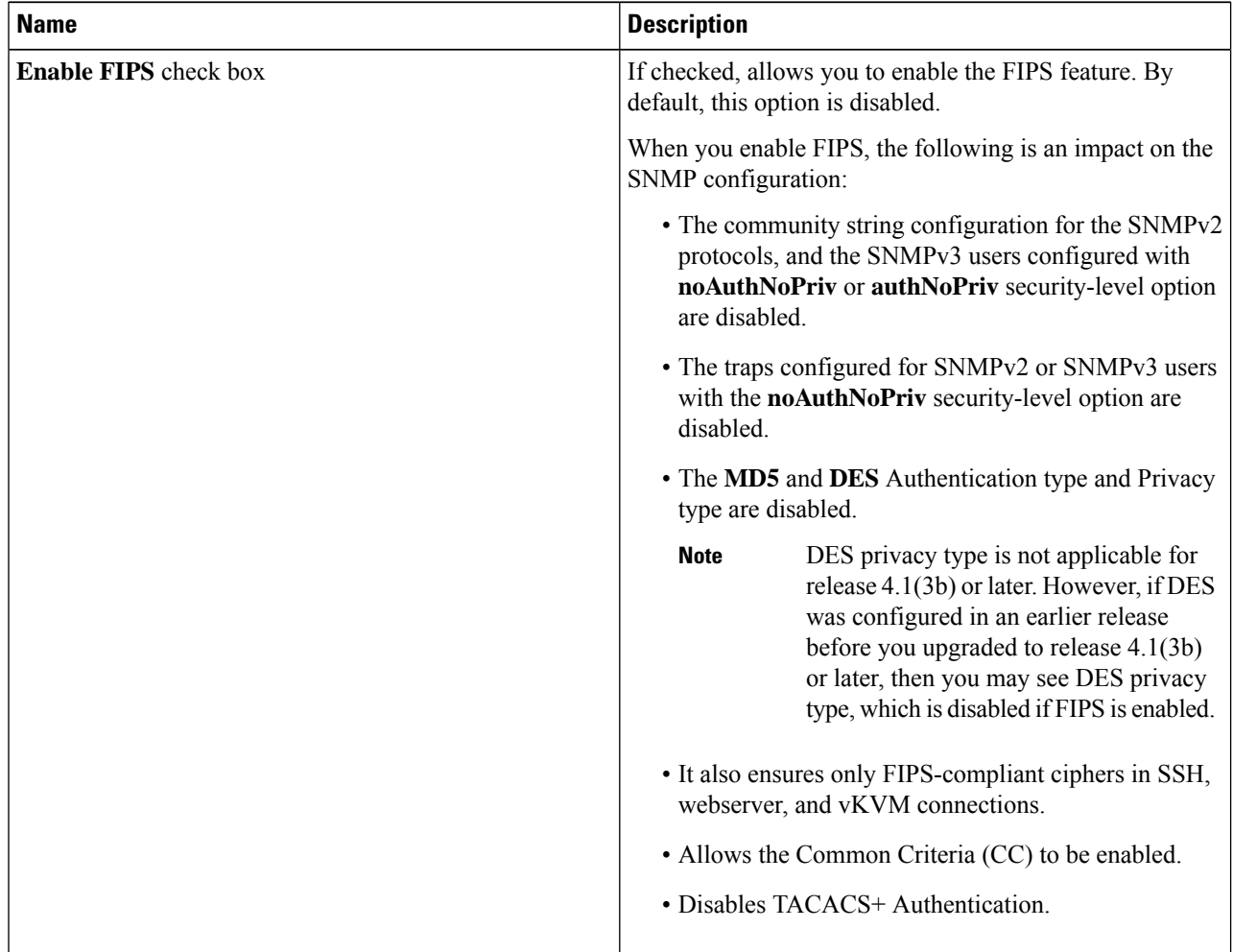

Ш

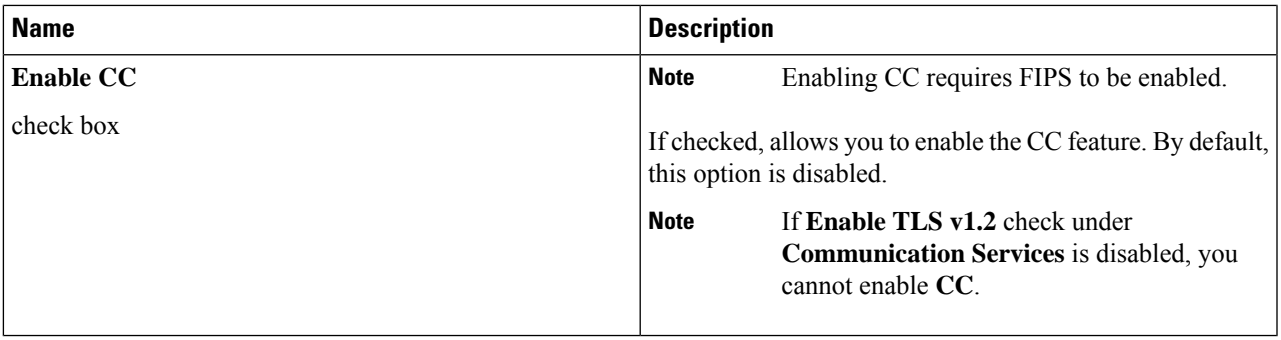

**Note**

When you switch the FIPS or CC mode, it restarts the SSH, KVM, SNMP, webserver, XMLAPI, and redfish services. You will be prompted to continue. If you wish to continue, click **OK** else click on **Cancel**.

## **Enabling Security Configuration (FIPS)**

### **Before you begin**

You must log in with admin privileges to perform this task.

**Note** If **Configured TLS Version** is set to **Custom**, then you cannot enable FIPS.

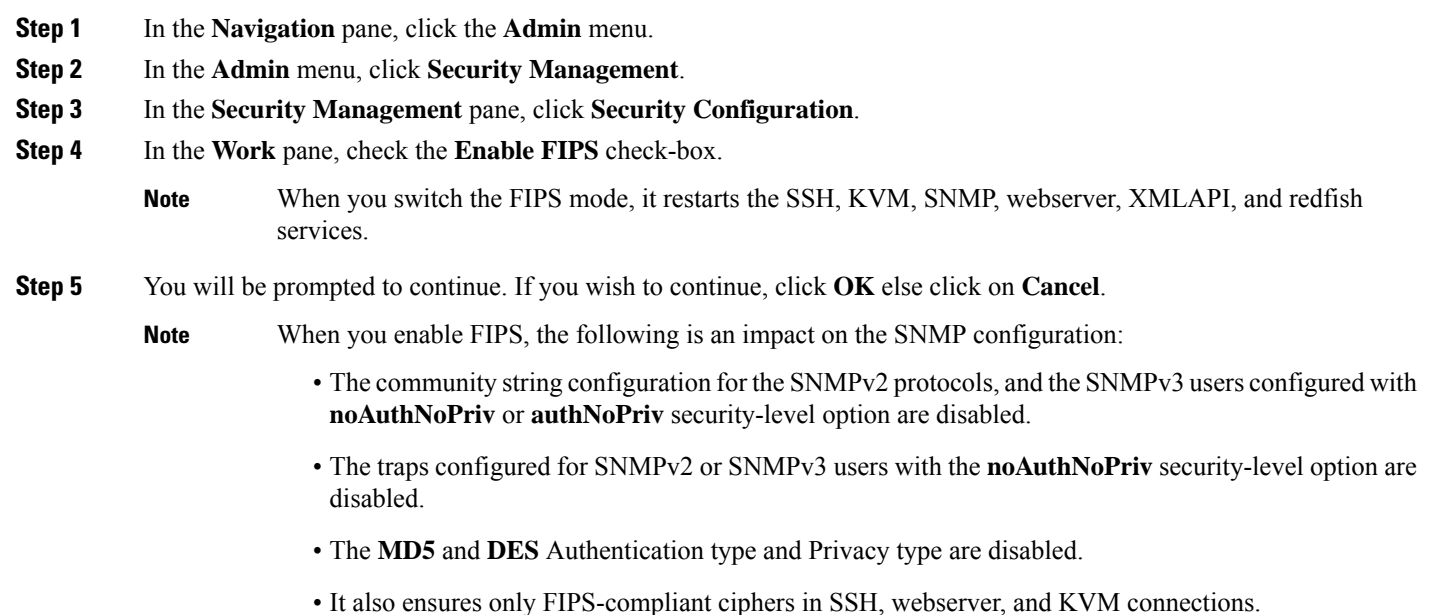

L